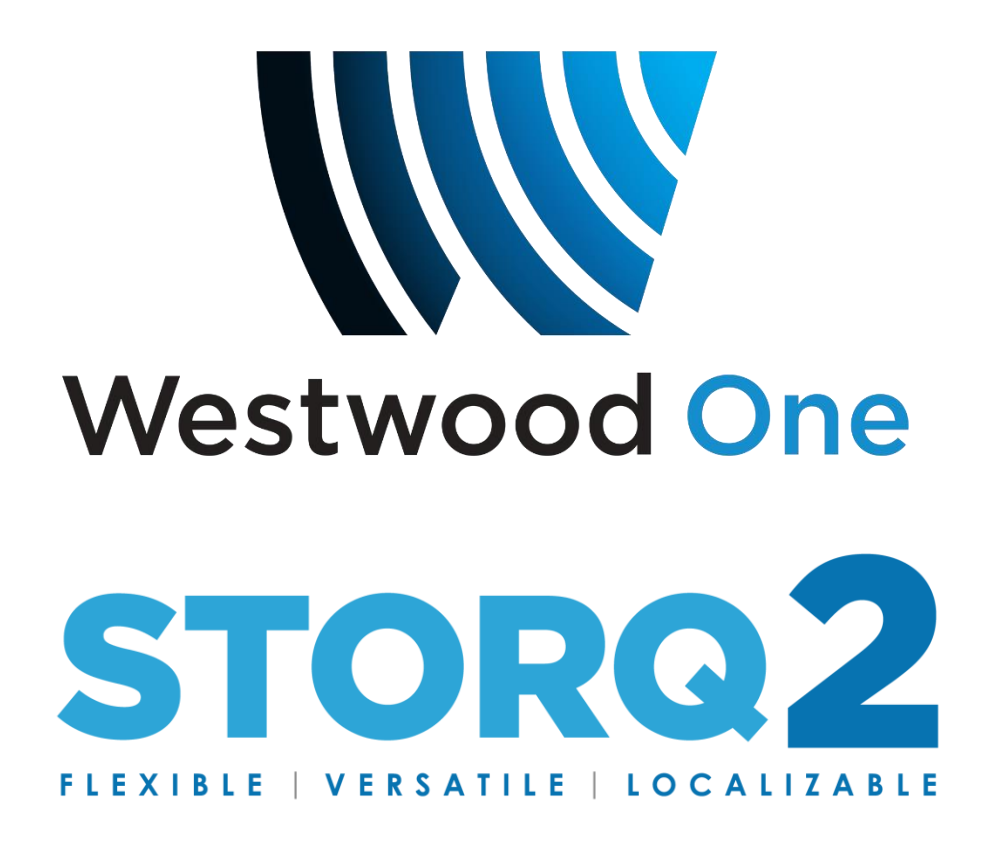

# Voice Tracking Client

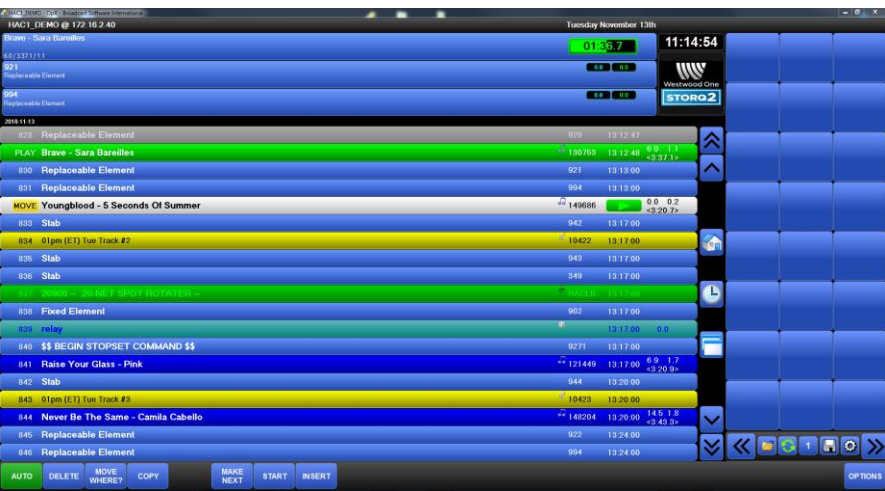

Training Manual

**November 2018**

# Opening the Software:

Double click the desktop icon to open the software. This will present you with the port assignments. Select the port for the station that you are wanting to access:

For this guide, we'll work with HAC1 on Port 2.

Once you select the port you want, click "Done".

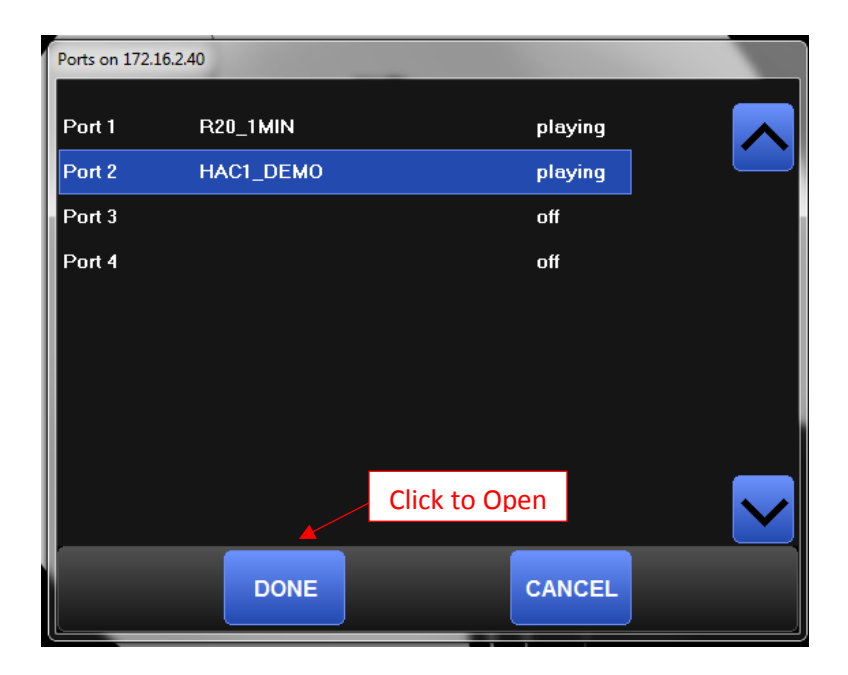

Now we'll be presented with the main view.

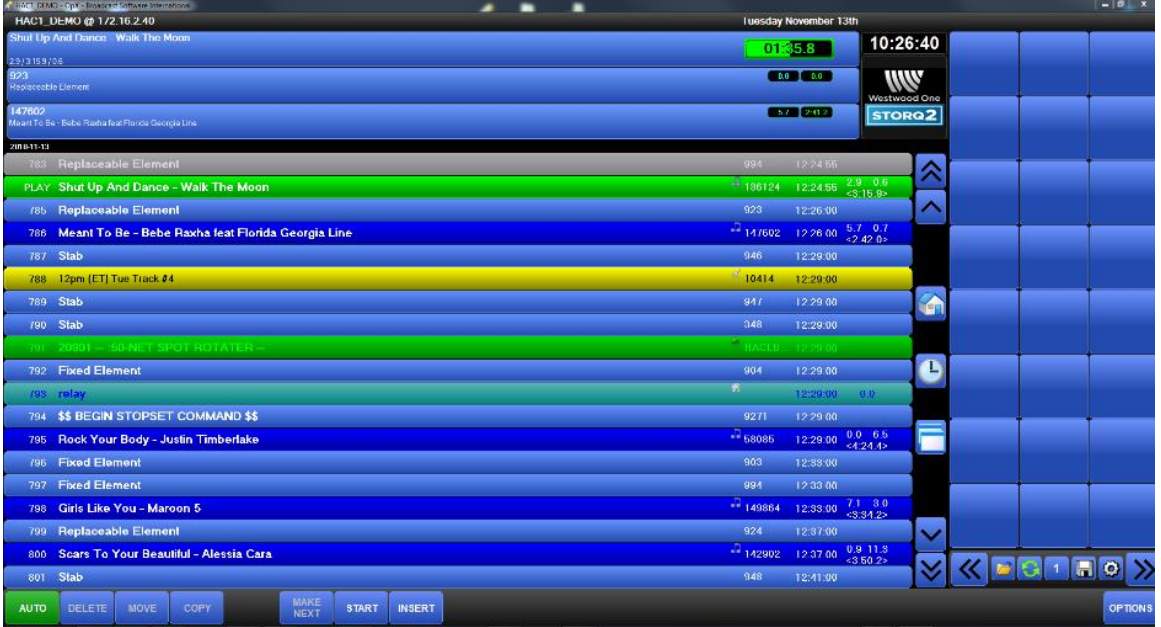

## Player Decks:

The top of the view provides 3 player decks, which shows which element is current playing, what's next, and what is after that.

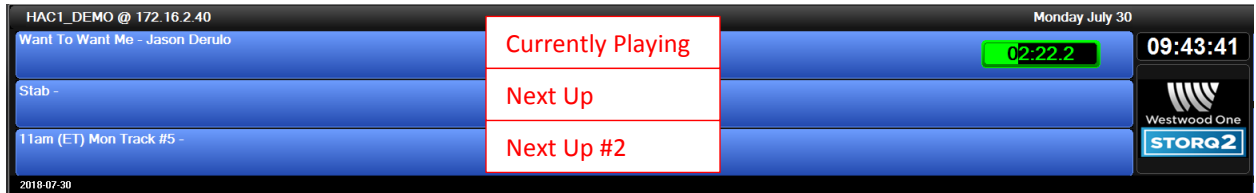

Deck #1 also shows us the count-down to segue timer. This timer is useful for live assist, etc as it provides a countdown to when the next event will fire.

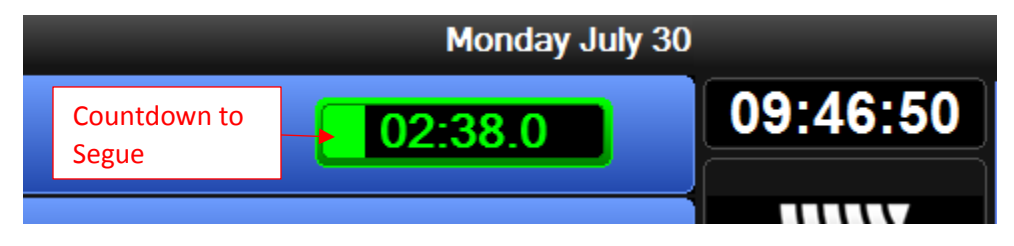

The countdown timer turns from Green to Yellow when there is 30 seconds left to segue, and then from Yellow to Red when there is 15 seconds left.

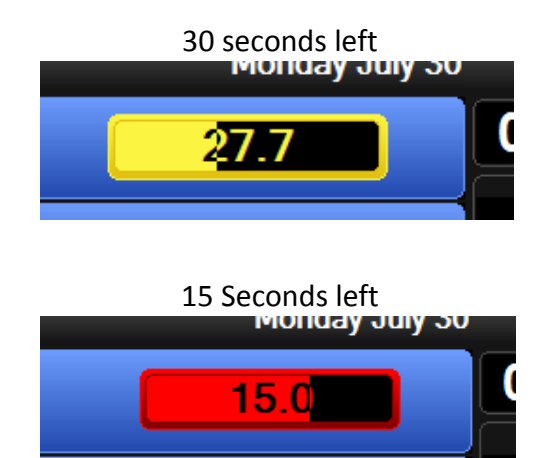

### Main Log View:

The main log view section is exactly what it sounds like  $-$  the main view of the log through this software. This is a color-coded (configurable) view of the currently playing and scheduled events.

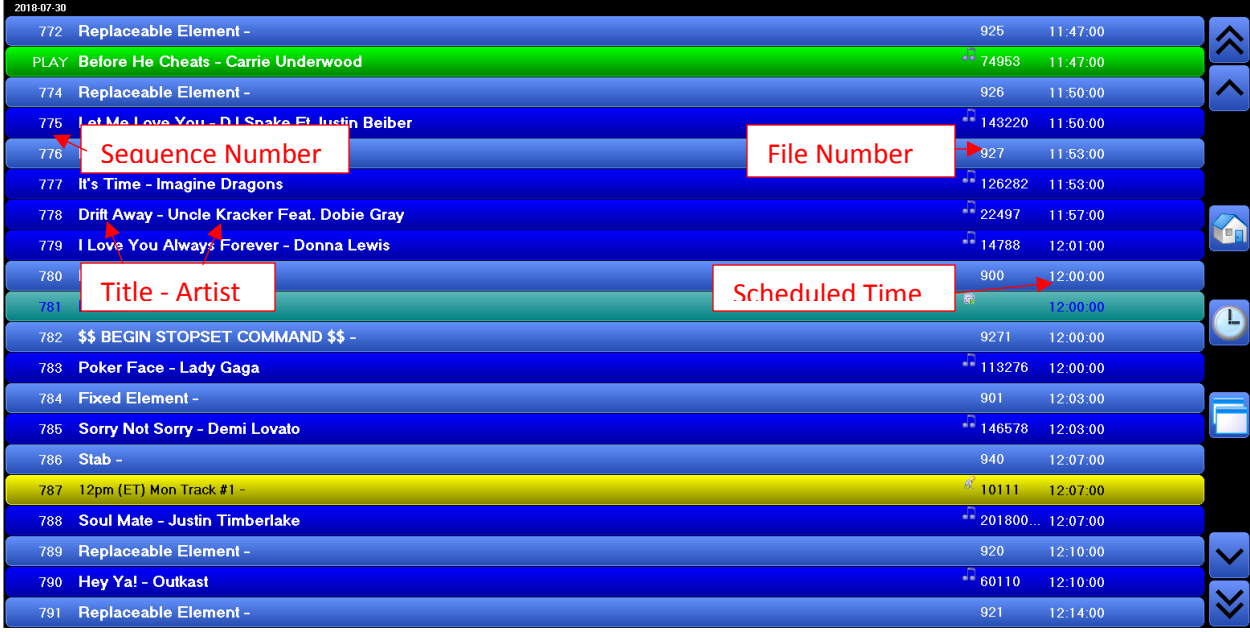

The view includes file numbers, sequence numbers, and "scheduled" times. The schedules times are not exact as it includes local break events, etc which are flexible in time.

The log is scrollable via the scroll bar buttons to the right of the log view. This also includes a "Home" button which syncs the view up to current time, and a "Clock" button, which allows you to quickly select different hours.

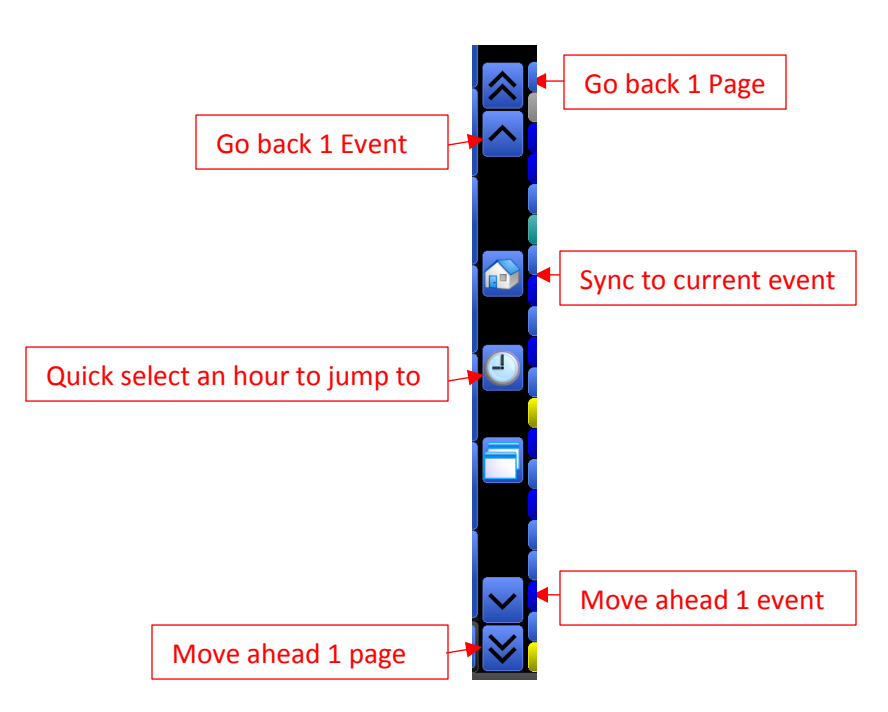

Quick select an hour:

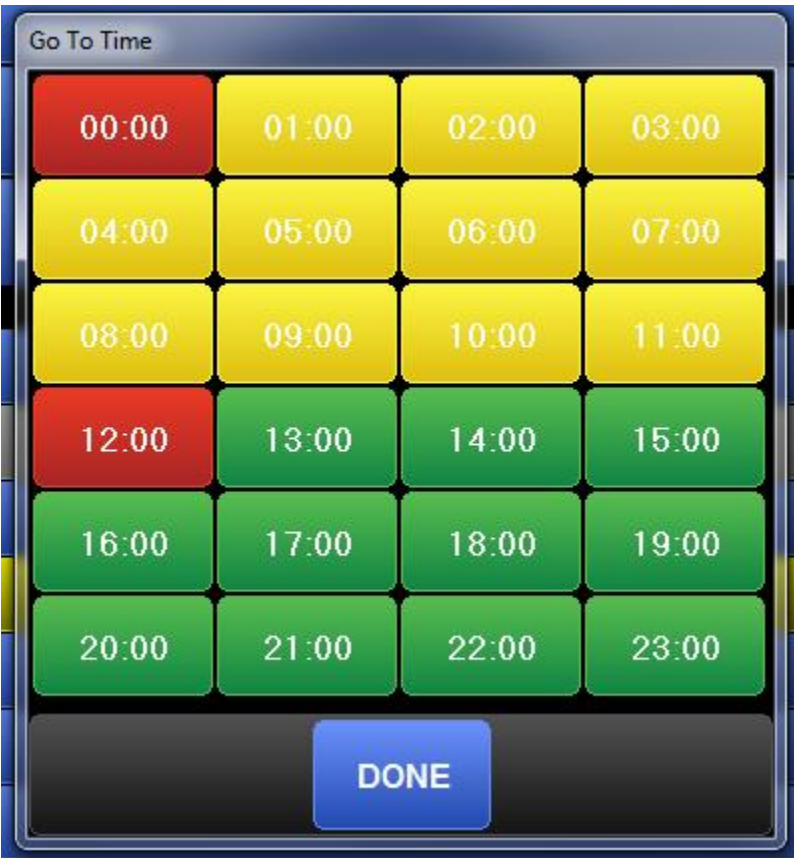

Select the hour to jump to and hit "Done" to jump to it.

### Menu Bar:

The menu bar across the bottom of the screen provides a lot of the core functionality.

MAKE START INSERT AUTO DELETE MOVE COPY

The "Auto" button is only used to select "Edit" to edit or voice track a future day event. Please see "Voice tracking Future Days" for more information.

#### Delete Events:

To delete events, you select the event in the log (highlight) and select "Delete".

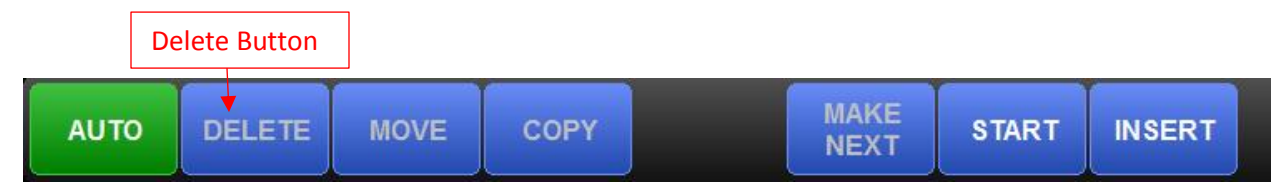

This will delete the event from the log. Example below:

If we want to delete "Deep End – Daughtry", we select that event by clicking on it, then selecting "Delete" from the menu bar, and the event is gone.

Selected:

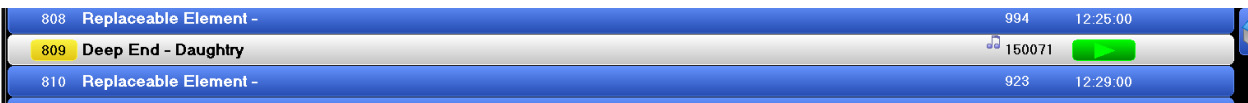

Deleted:

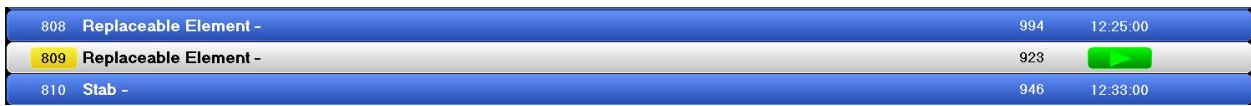

OPTIONS

#### Move Events:

To move events, you first select the event you want to move. Let's Move VT#4 to after "Shape of You – Ed Sheeran".

First select the event:

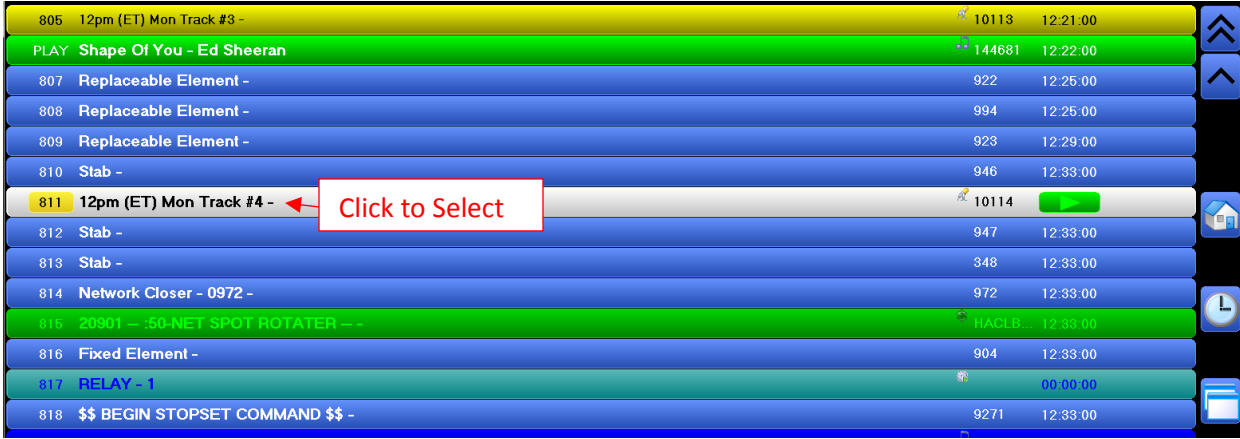

Then, select "Move" from the Menu Bar. It will start blinking "Move Where?" to indicate it is ready to move.

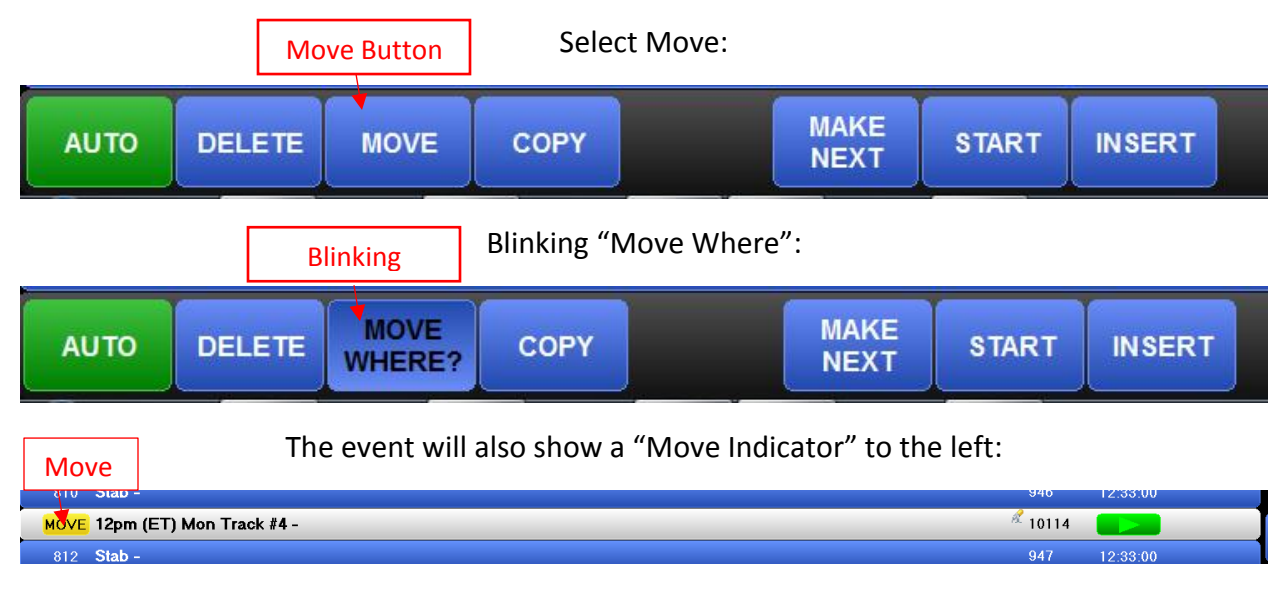

Finally, you click the event you want to move it AFTER. It will move to the event following the one you selected. So in this case, you select "Shape of You – Ed Sheeran" and the event is placed immediately following. The final move is pictured below.

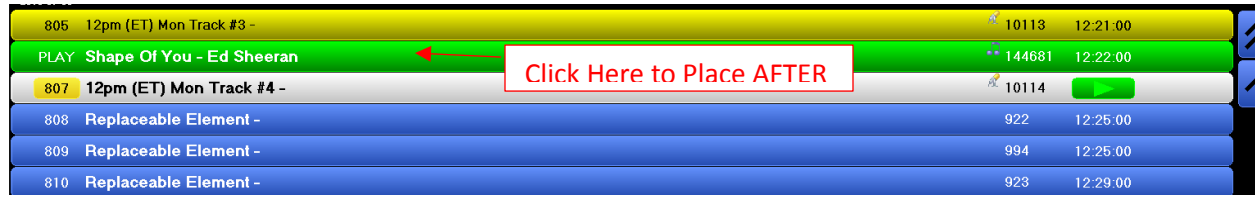

#### Copy Events:

Copying events follows the same workflow as Move Events, please reference that for functionality.

### MAKE NEXT/START Events:

The "Make Next" function will jump the log in sequence to the event you selected.

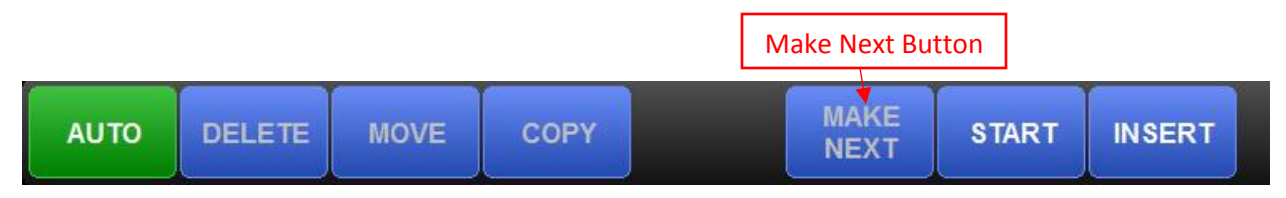

Example: To skip all events between currently playing "Happier – Marshmello" below, and "Party Rock Anthem", we can select "Party Rock Anthem" then click "Make Next" and that will make that file next in sequence, skipping anything between.

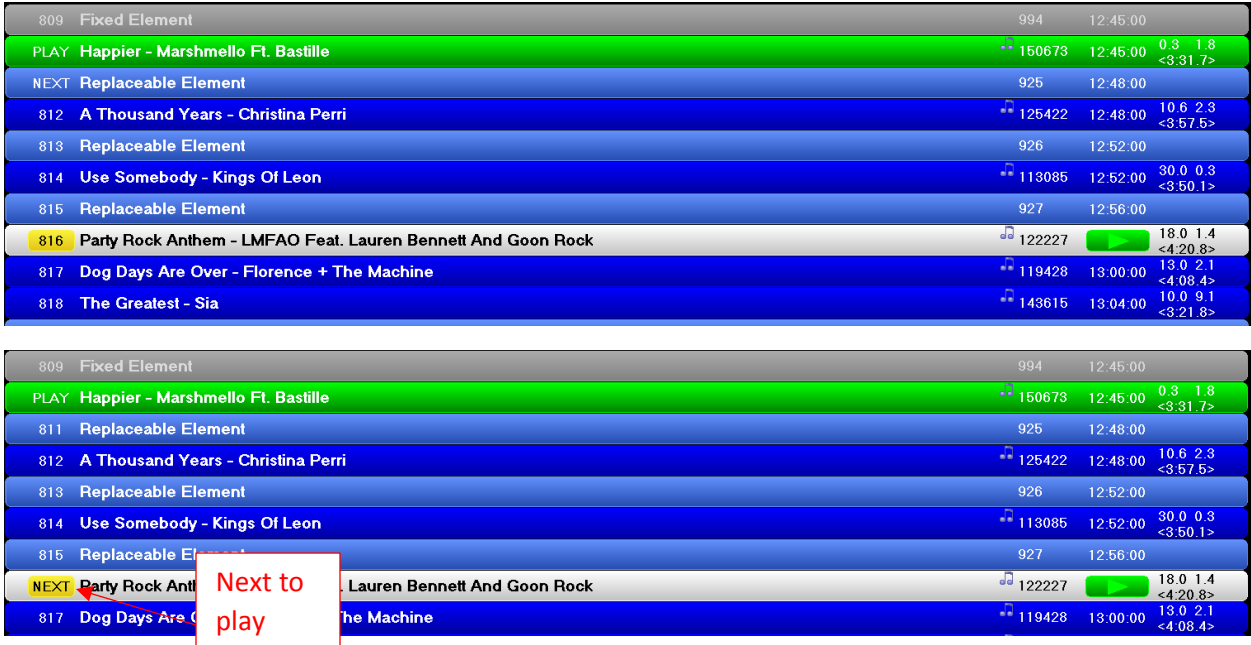

**NOTE: Use extreme caution when skipping events, there is no "going back" in the playlist, so if your hour falls short, you will go off the air.** 

### Start Button:

The start button can be used when the system is in an idle state, either by being "stopped" by the user, or in a break.

Insert Events:

To insert events, first you select "Insert", which will then display the Insert Module.

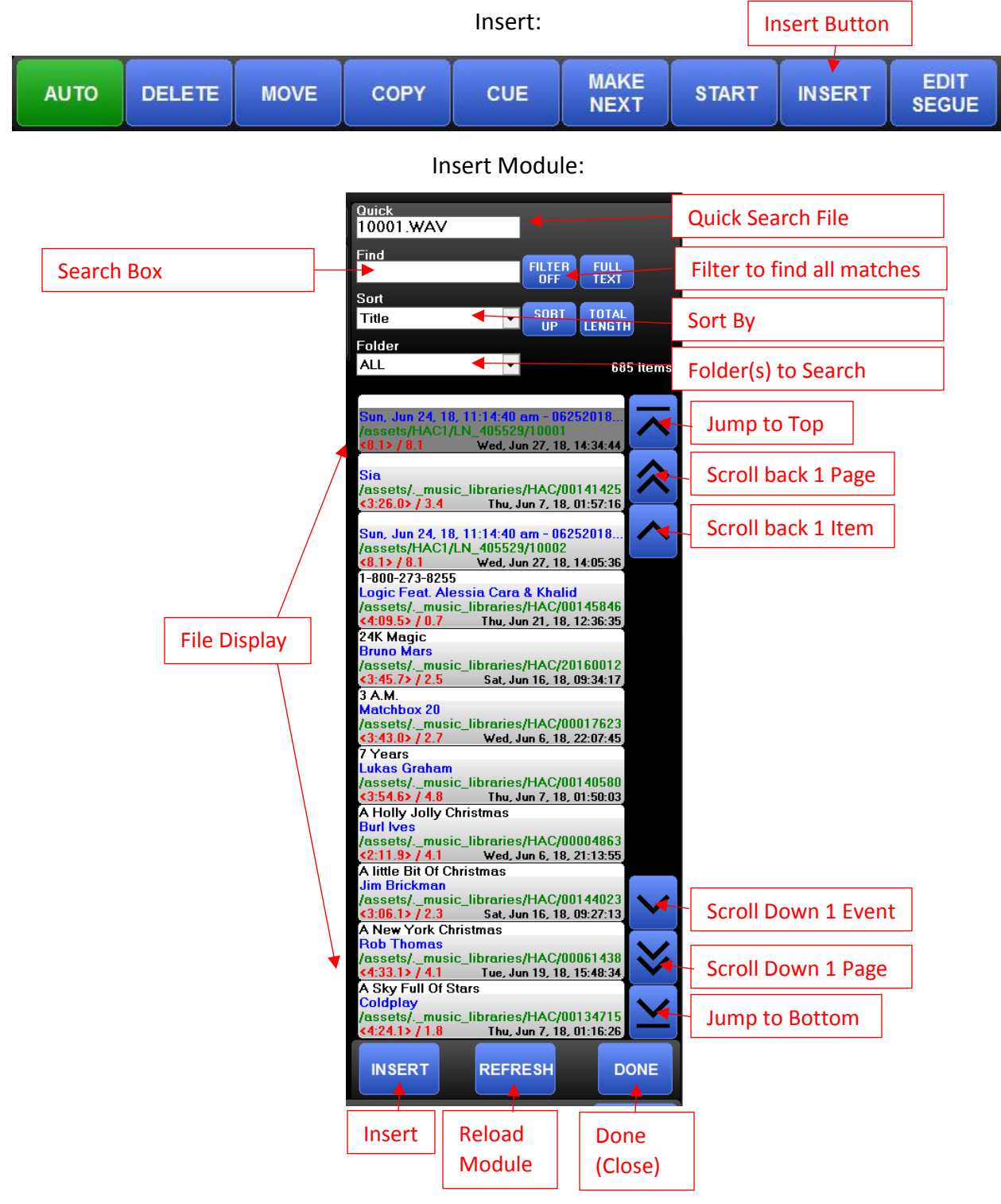

Using the sort/search tools, once you find a file to insert, you select "Insert".

As with Copy/Move functions, the insert button will start blinking asking "Insert Where?". Different then the Copy/Move function, "Insert" will Insert ABOVE.

So if I want to insert "24k Magic – Bruno Mars" before "Meant to Be – Bebe Raxha feat Florida Georgia Line" as below, first select "24k Magic- Bruno Mars", then select "Insert" then select "Meant to Be" to insert directly before.

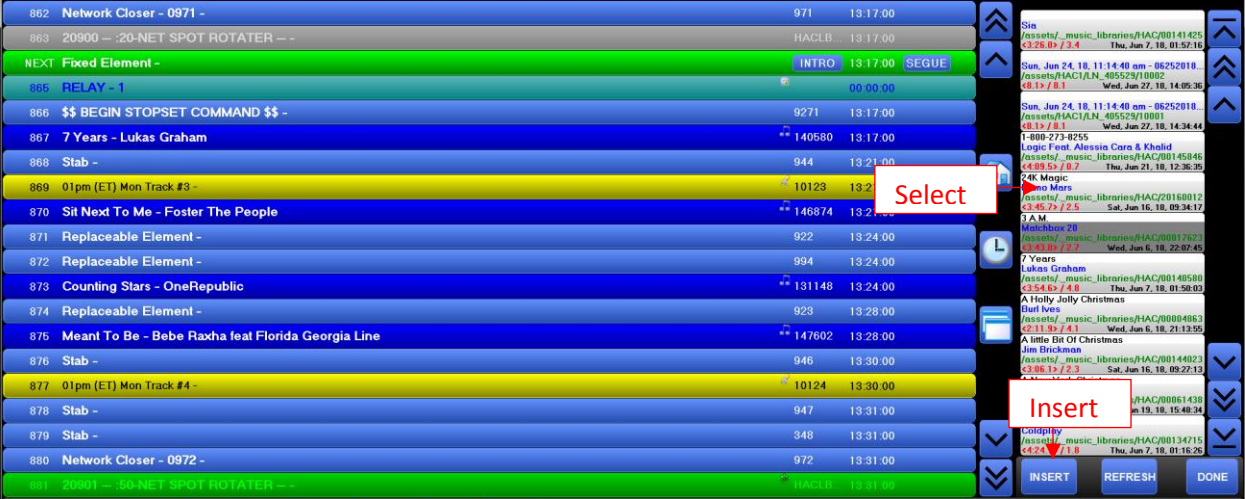

#### Blinking "Insert Where?"

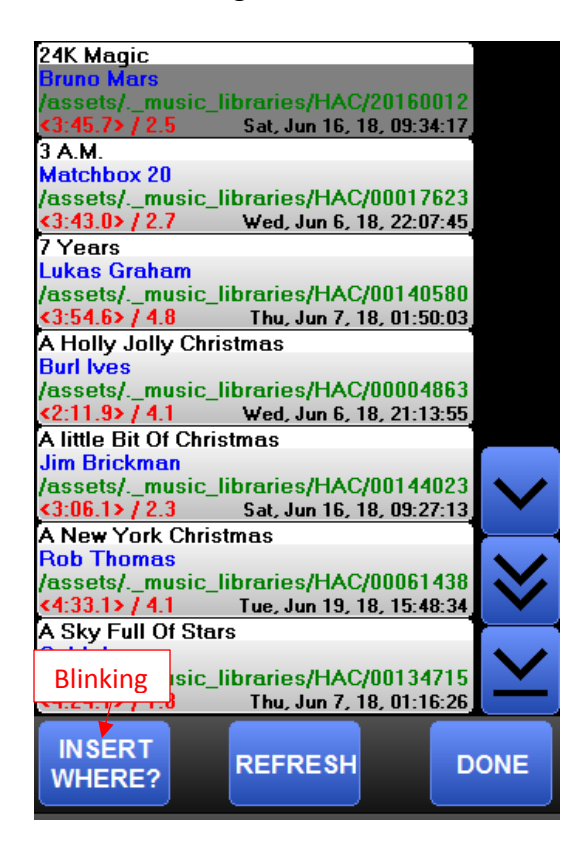

### Inserted Before

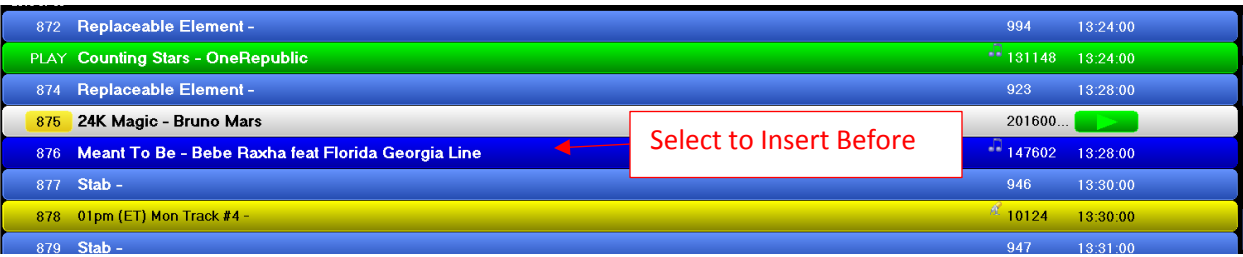

# Options:

Select "Options" in the Menu bar to see some options, including configuration settings and the Voice Tracking module of the software.

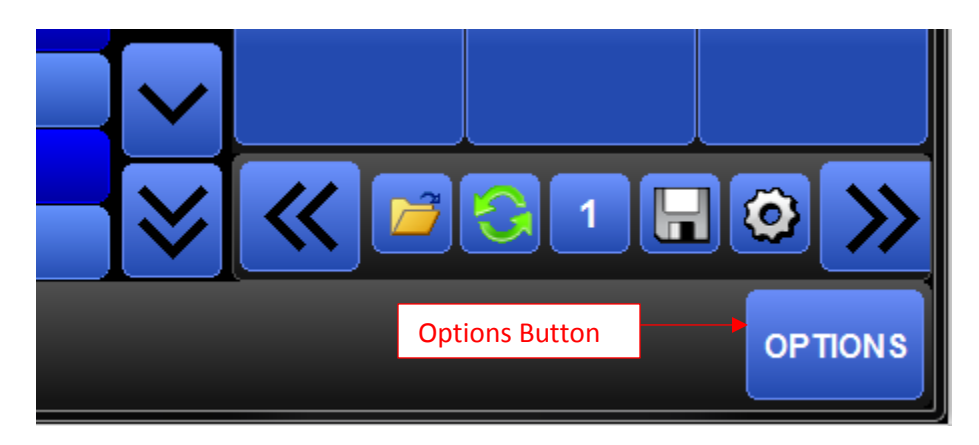

This will display the following sub-menu.

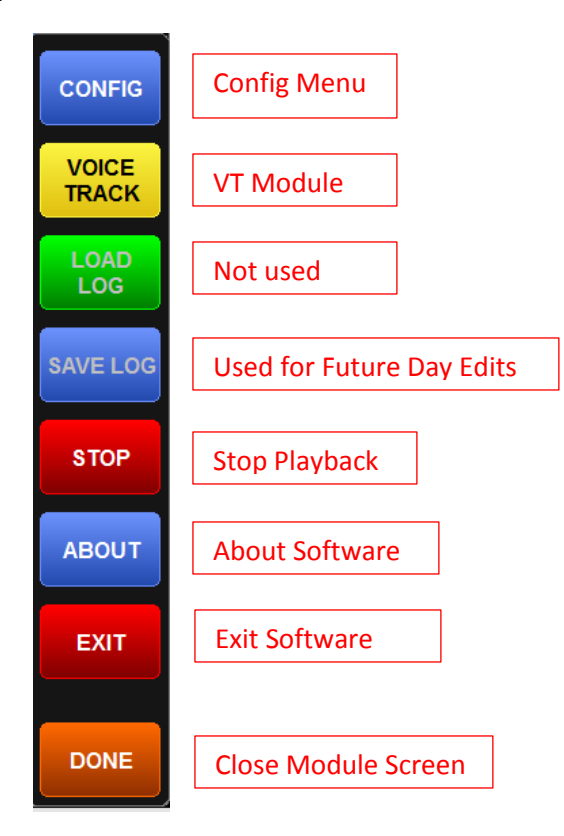

# Config:

We're not going to cover this in great detail today, but this can set some options for the stations, including color options.

Clicking "Config" then "Skin Options" provides the ability to change a variety of color elements in the interface.

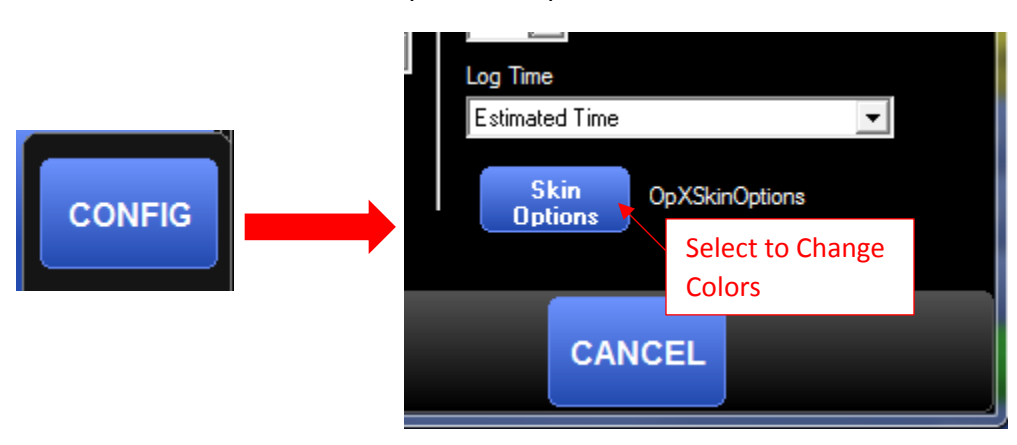

Open Skin Options:

This gives you the opportunity to change the color scheme of the following elements individually:

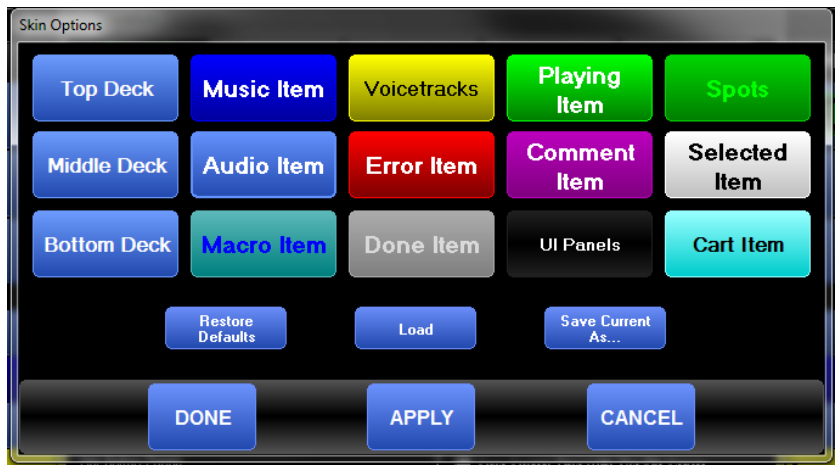

Selecting one will open the configuration window, like below. You can change the gradient type, colors and formats by individual event type.

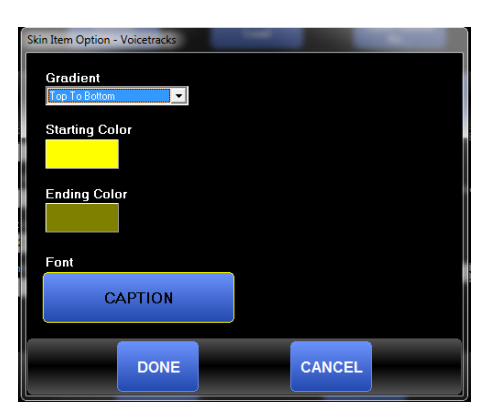

So if I change VT to Black and Pink, we'll then see it like this in the log:

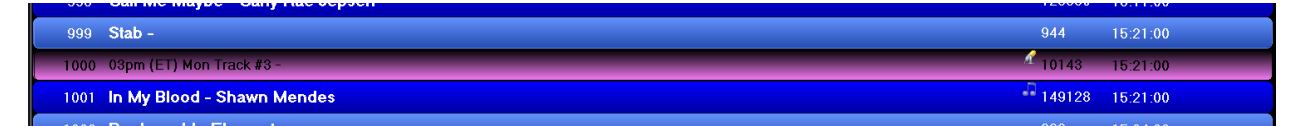

VT Module:

Selecting the VT module button is how you can voicetrack into the system.

First, select the VT module:

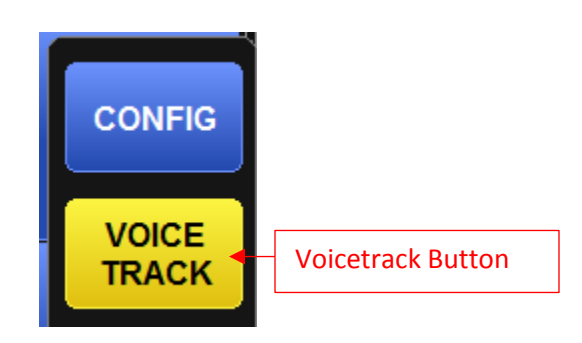

This will load the module at the bottom of the screen:

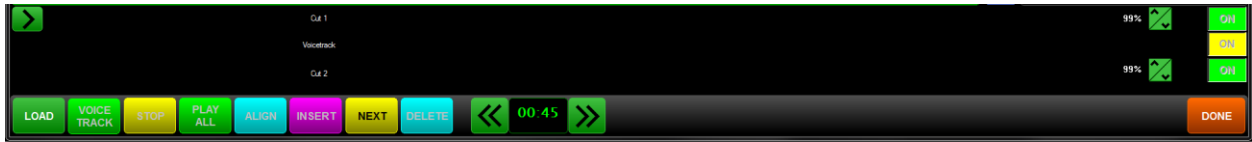

This works exactly like our studios – OpX and STORQ 2.

Select the elements to record between by selecting an event in the log, then selecting "Load". This will load the Heads/Tails audio for those events (where available). Rotators and spots do not have Heads/Tails and therefor will be recording into a hard intro.

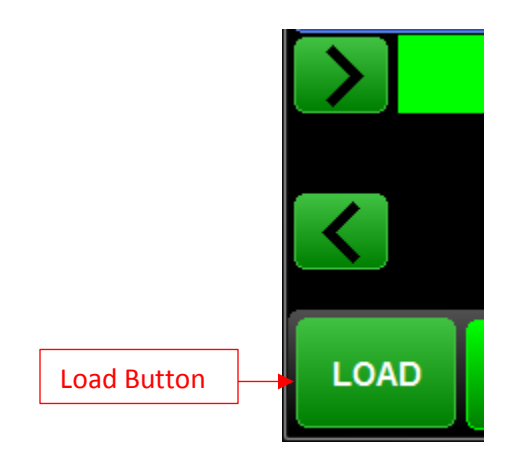

If we want to then record between "Low – Flo Rida" and "Talking Body – Tove Lo" below, we would select the event we want the VT to be placed after.

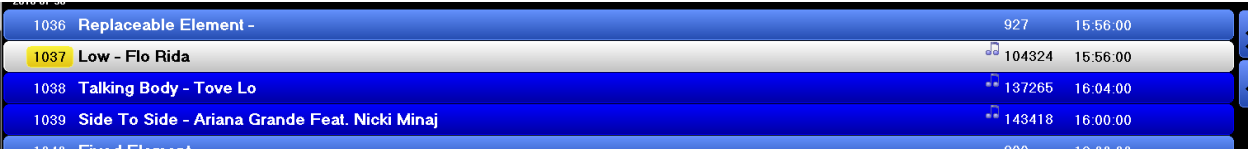

Once we select the position we want to record – hit "Load" – and Head/Tails will be available to begin recording. Select "Voicetrack" and that will start playing the Head audio, when you are ready, select "Record" to begin recording immediately.

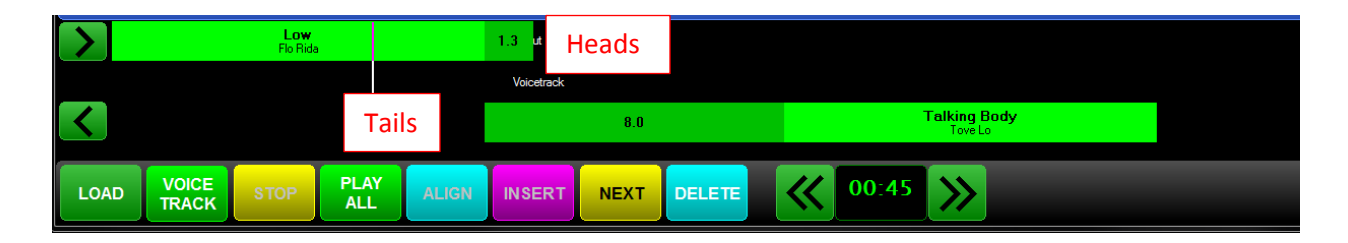

Select Voicetrack to Start the Sequence, Then Select "Record" to start recording

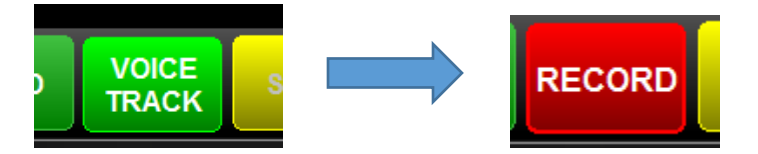

Once the track is recorded, you can move the heads/tails event to set the proper segue.

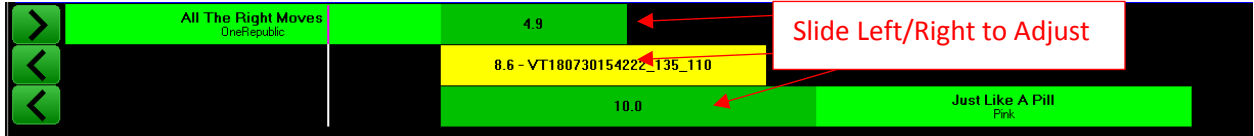

We can see that the file was then inserted into the log and will play.

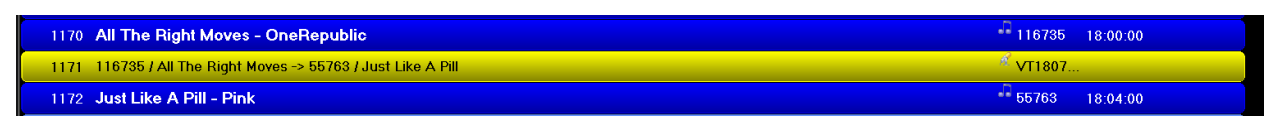

### Future Day Voicetracking:

To track future days, select the "Auto" Button from the menu bar, then select "Edit". This will bring up a calendar view of days that are available for tracking.

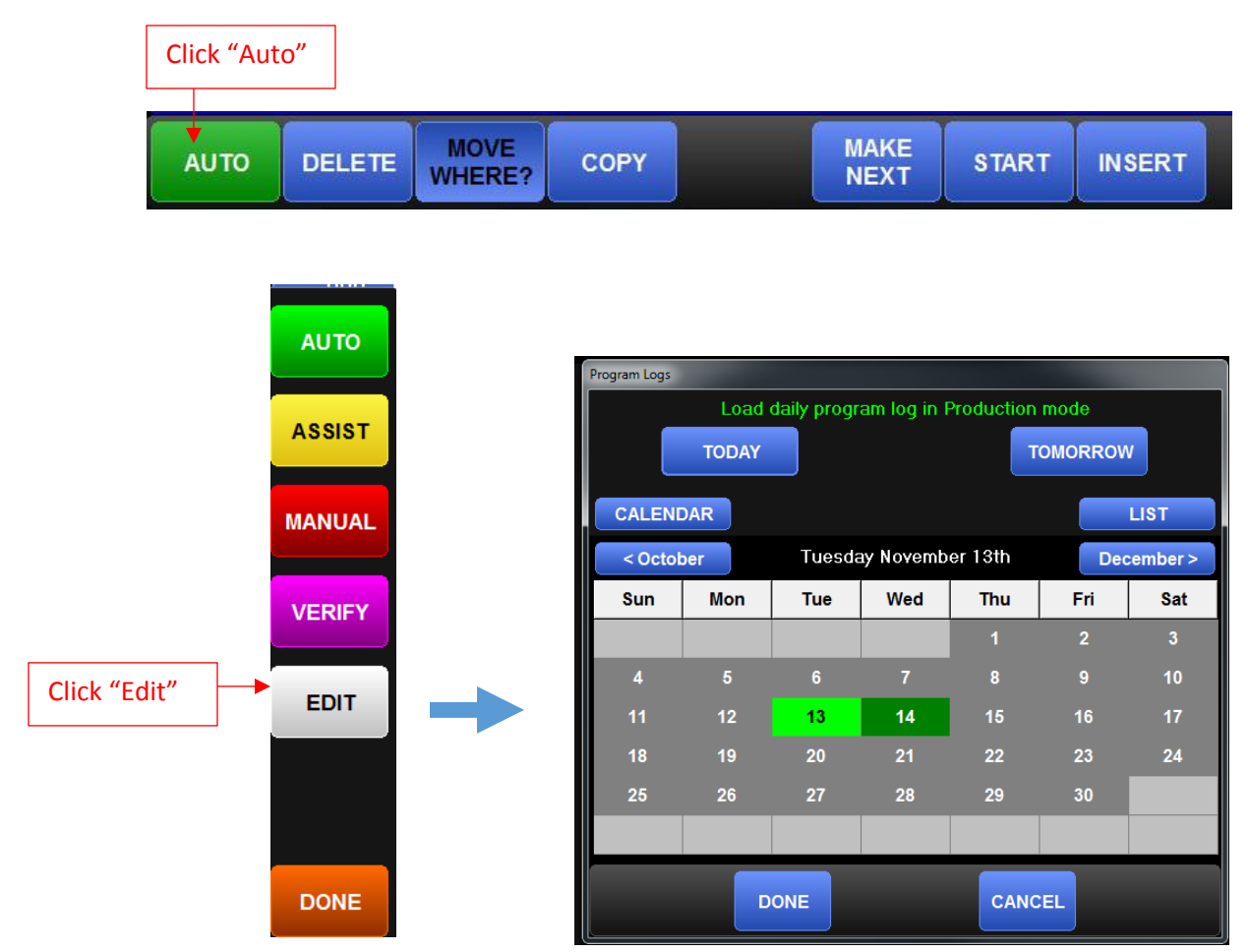

Each day highlighted "Green" will allow you to edit it. Click the day to edit/voice track, click "Done" and the log will load.

*Note: The same functionality as described in other sections of this manual remain in the future voice tracking module, except "Make Next". Otherwise, the workflow for all portions is the same. Please refer to the rest of the manual for additional information.*